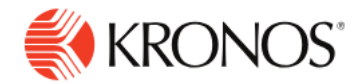

**Job Aid** 

## **Request Shift Swaps**

**This job aid explains how you can request to swap shifts with another employee and respond to a received request.**

## **About Shift Swaps**

- Employees can request to swap a scheduled shift with a shift that is scheduled for another employee.
- Managers can see swapped shifts and can approve or deny these requests.

## **To submit a shift swap request:**

- **1.** Open the calendar by one of the following methods:
	- In your **Home** page, click the **My Schedule** tile.
	- Open the **Main Menu**  $\equiv$  **> My Information > My Calendar.**
- 2. Click **New Request C**. Select **Swap 2**.
- **3.** In request to Shift Swap:
	- In available shifts, select all employees or one employee with whom you want to swap shifts.
	- Click **Reset** to view the list of other possible employees with whom to swap shifts.
	- Select the shift that you want to exchange with someone else.
- **4.** Select the shift that you want to work.

Recommended shifts have a green header and the reason the shift is recommended.

- **5.** Click **Add Comment** . Comments identify the reason for shifts in the schedule. The comment is part of only the schedule request.
- **6.** Click **Submit**.
- **7.** In the request summary, click **Ok** to wait for the recipient to respond to your request.

## **To respond to a shift swap request:**

- **1.** Check **Notifications Alerts for the number of active requests.**
- **2.** In **My Notifications tile**, click **Shift Swap.**
- **3.** For an Offered swap request, click More
- **4.** Check the details of the Offered Shift and My Shift.

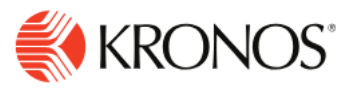

- **5.** Do one of the following:
	- Click **Accept Request**. For some requests, the status changes to Submitted and you may have to wait for manager approval.
	- Click **Reject Request**.
	- Click **Add Comment**. Click **Add Comment.** Select a Comment. Enter a Note. Click **Add**. Notes must be associated with a comment. Click **Apply**. Open the request again to accept or reject it.